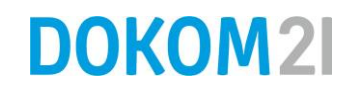

# **Kurzanleitung: Datensicherung mit dem DOKOM21 Online Backup**

Sehr geehrter Kunde,

herzlichen Glückwunsch, dass Sie sich für das DOKOM21 Online Backup entschieden haben. Damit haben Sie ein Produkt gewählt, mit dem Sie vollautomatisch, sicher und standortunabhängig Ihre Unternehmensdaten sichern können.

Sie sind nur noch wenige Klicks von Ihrem ersten Backup entfernt. Damit Sie schnell ans Ziel kommen, haben wir eine Kurzanleitung für Sie erstellt. Ein paar Minuten noch und Ihre Daten sind sicher bei uns aufgehoben.

Beispielhaft wird hier die Windows-Version mit einer Dateisicherung beschrieben. Die Versionen für Mac OS X und Linux unterscheiden sich im Vergleich dazu kaum: Sie werden sich sofort problemlos zurechtfinden.

**Wichtig**: Führen Sie unter Windows die Installation bitte unter einem Benutzerkonto mit Administratorrechten aus!

## **Schritt 1: DOKOM21 Online Backup Manager herunterladen**

Laden Sie zuerst das Installationsprogramm unseres DOKOM21 Online Backup Managers herunter. Im Detail unterscheidet sich dieser Vorgang je nach dem von Ihnen verwendeten Browser. Die folgenden Bildschirmfotos haben wir aus Gründen der Verbreitung mit dem Mozilla Firefox erstellt.

Die jeweilige Version des DOKOM21 Online Backup Managers finden Sie unter der folgenden URL: download.dokom21backup.de

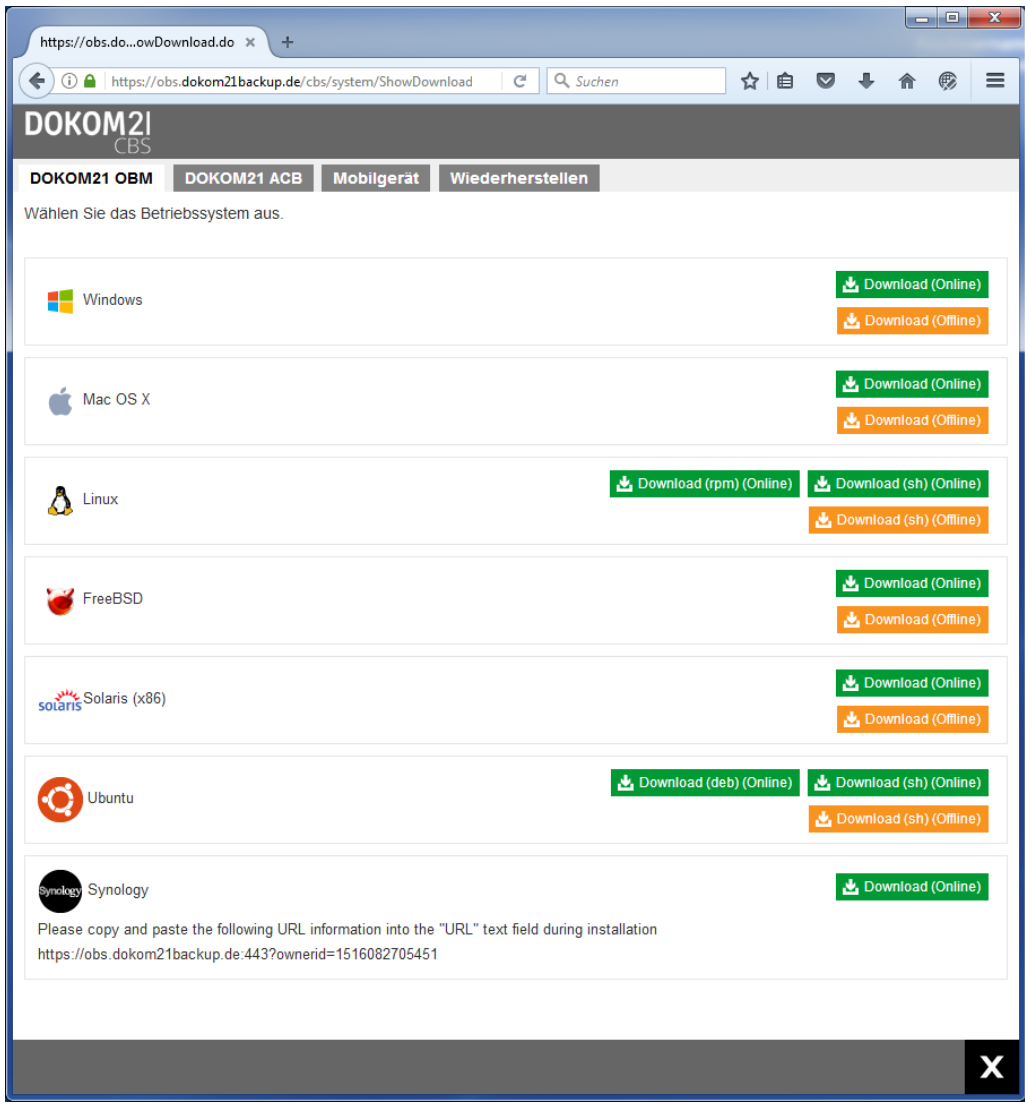

Laden Sie sich nun das gewünschte Installationspaket herunter. Hierbei ist die Offline-Variante zu bevorzugen.

Starten Sie nun den Installationsassistenten. Im Fall von Windows (Offline-Variante) müssen Sie zunächst das heruntergeladene Zip-Archiv entpacken.

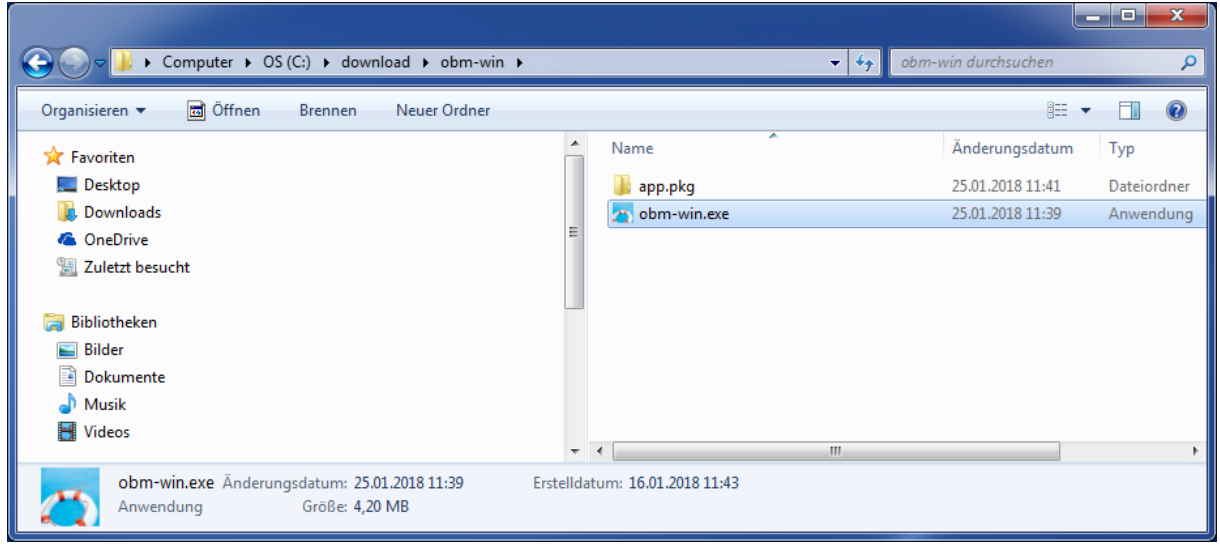

Durch Doppelklick wird die Installation gestartet.

## **Schritt 2: Installation des DOKOM21 Online Backup Managers**

Der Assistent leitet Sie durch den Installationsprozess.

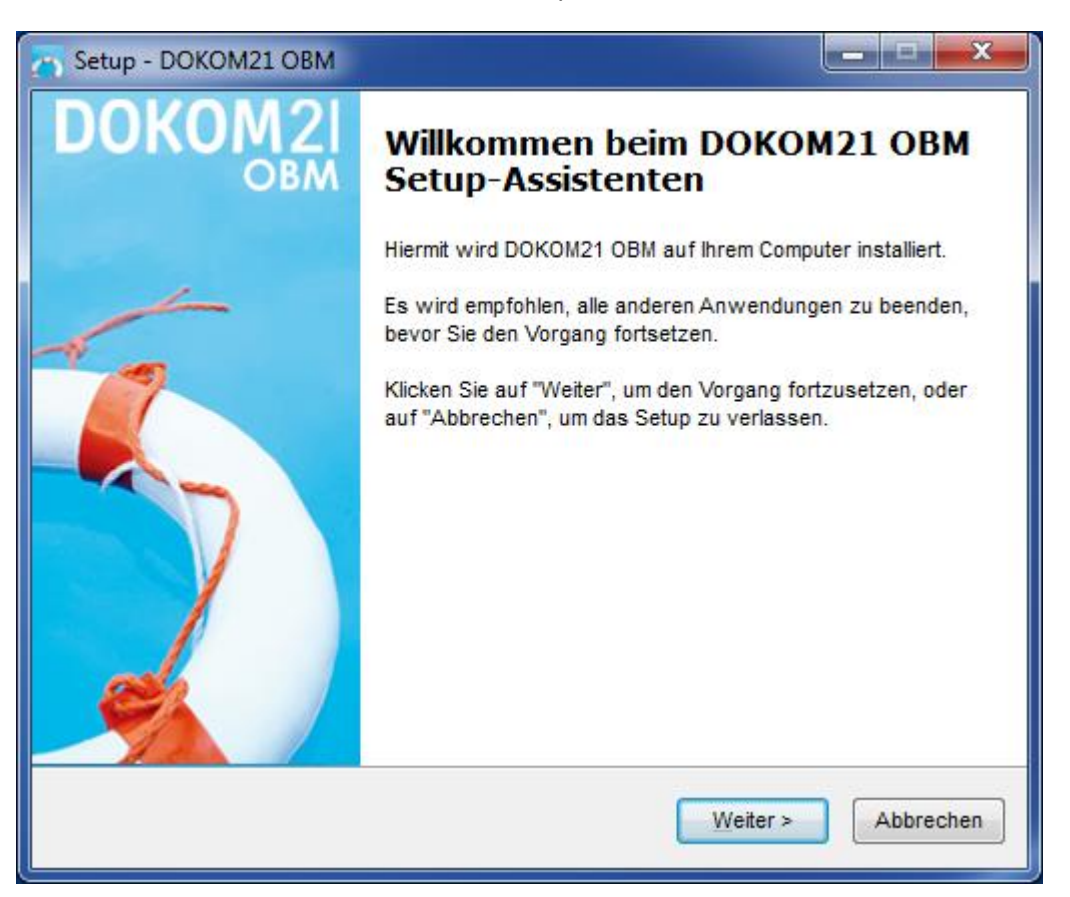

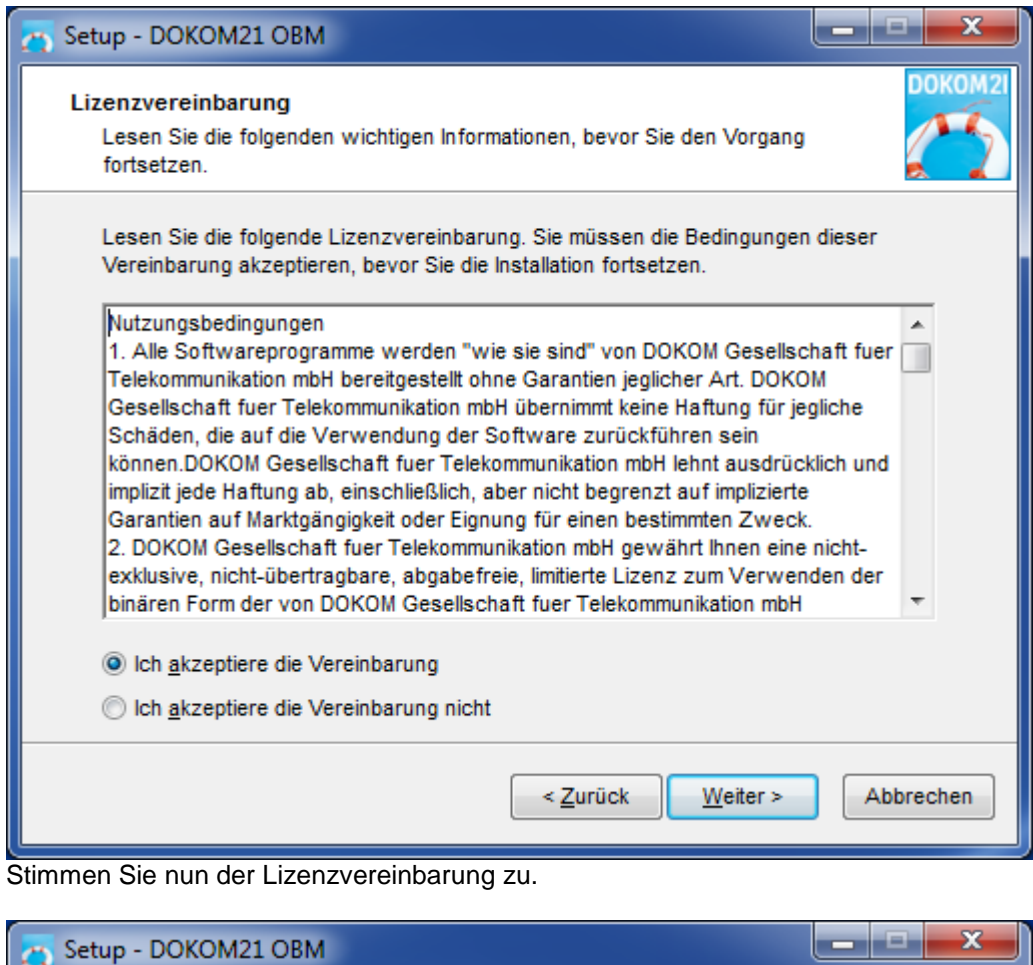

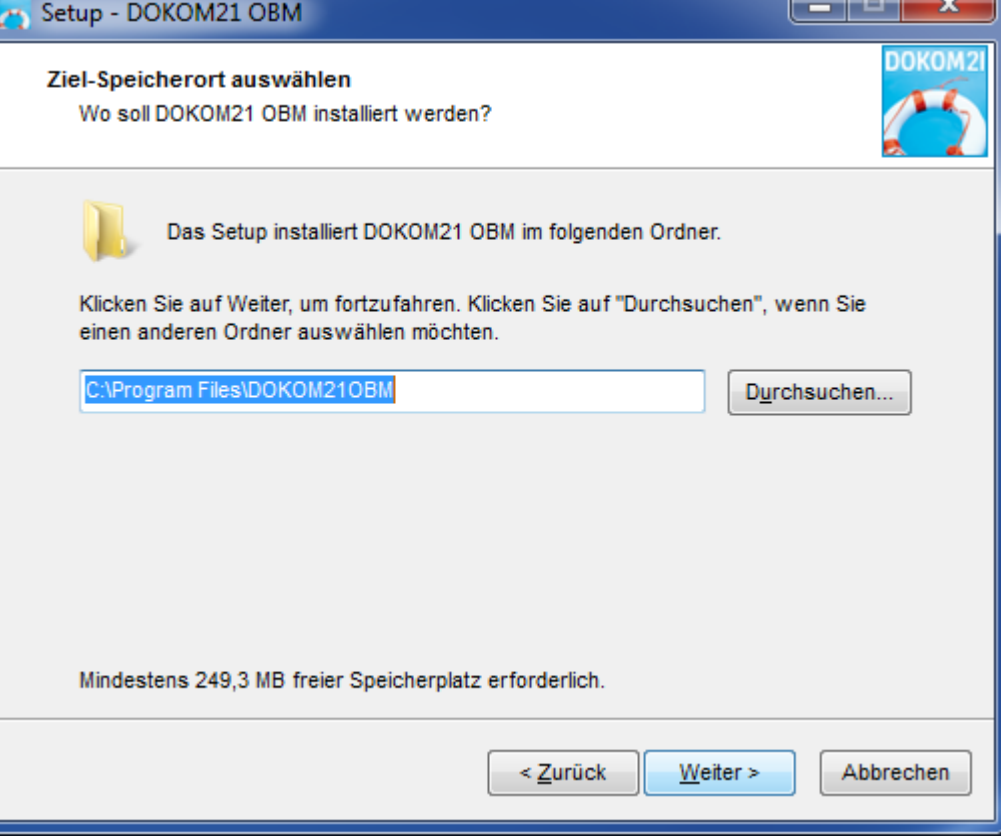

Bestätigen Sie die Wahl des Ziel-Ordners oder wählen Sie ein anderes Installationsziel aus.

DOKOM Gesellschaft für Telekommunikation mbH ● Stockholmer Allee 24 ● 44269 Dortmund ● Telefon: 0800.930-10 50 ● Telefax: 0800.930-10 54 ● www.dokom21.de<br>Geschäftsführer: Jörg Figura, Richard Genuit ● Aufsichtsratsvorsitz

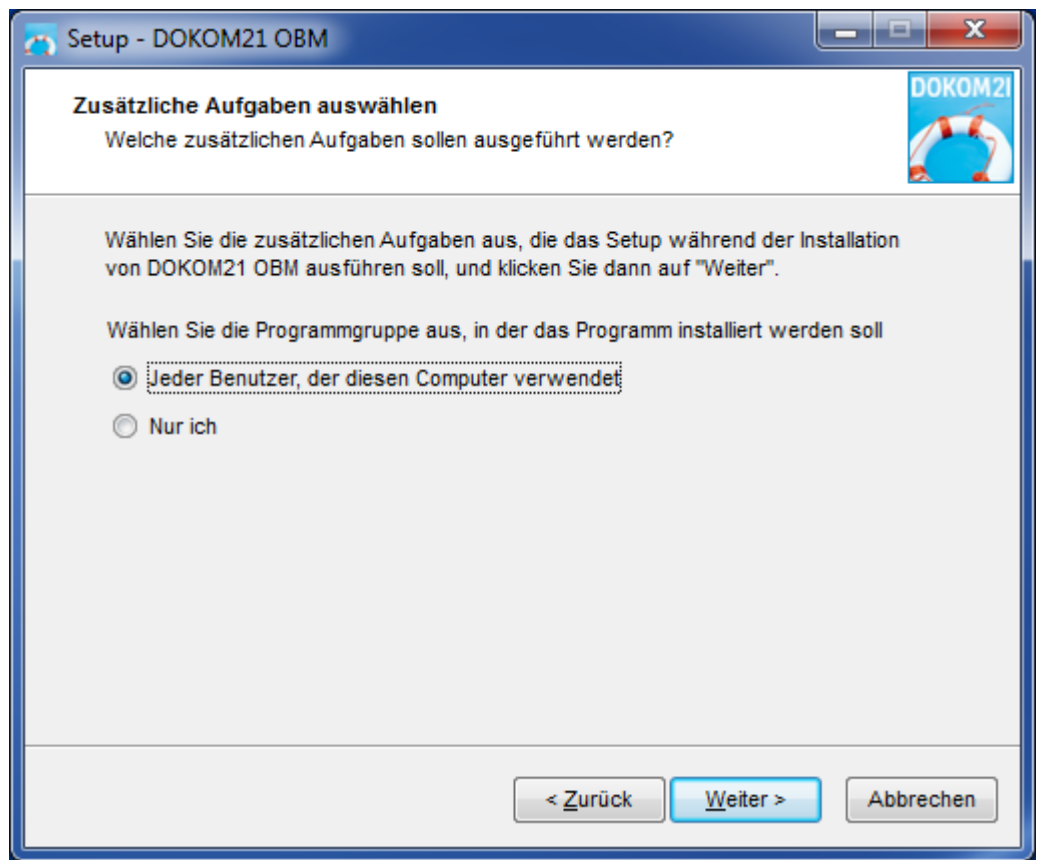

Damit der DOKOM21 Online Backup Manager in den Startmenüs aller Benutzerkonten Ihres Rechners angezeigt wird, kreuzen Sie auf der nächsten Seite "Jeder Benutzer, der diesen Computer verwendet" an.

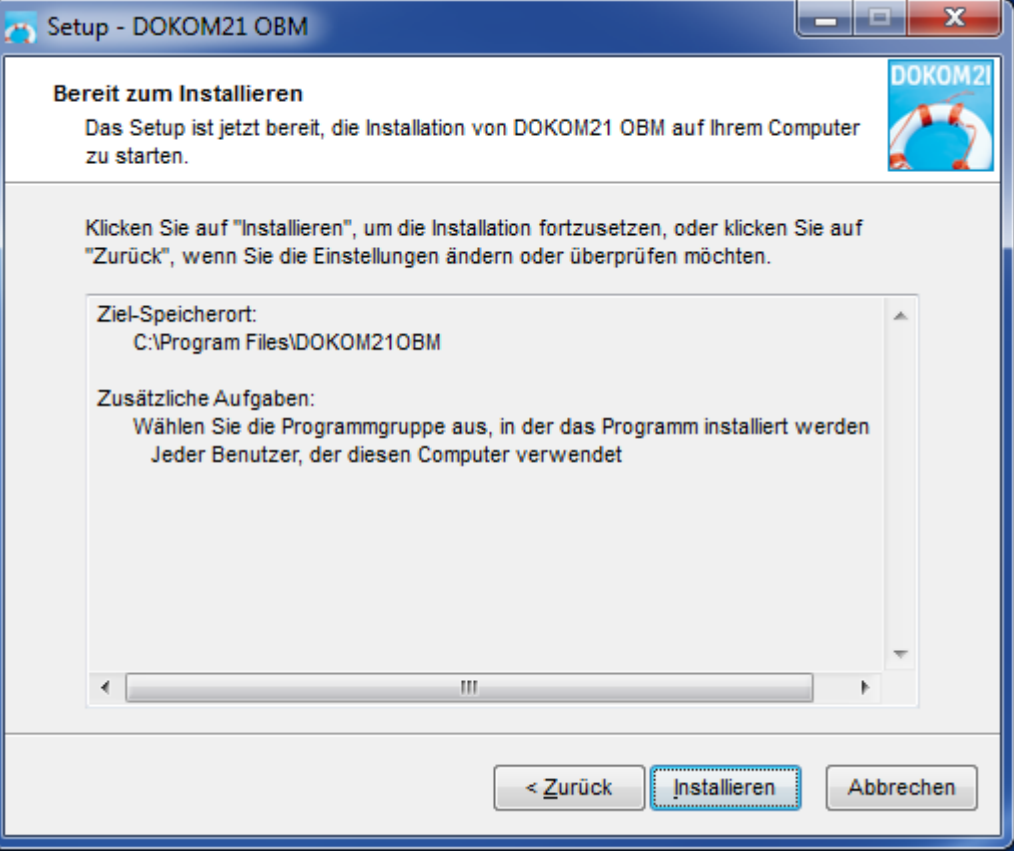

## Klicken Sie auf "Installieren", um die Installation zu beginnen.

DOKOM GMBH

DOKOM Gesellschaft für Telekommunikation mbH ● Stockholmer Allee 24 ● 44269 Dortmund ● Telefon: 0800.930-10 50 ● Telefax: 0800.930-10 54 ● www.dokom21.de<br>Geschäftsführer: Jörg Figura, Richard Genuit ● Aufsichtsratsvorsitz

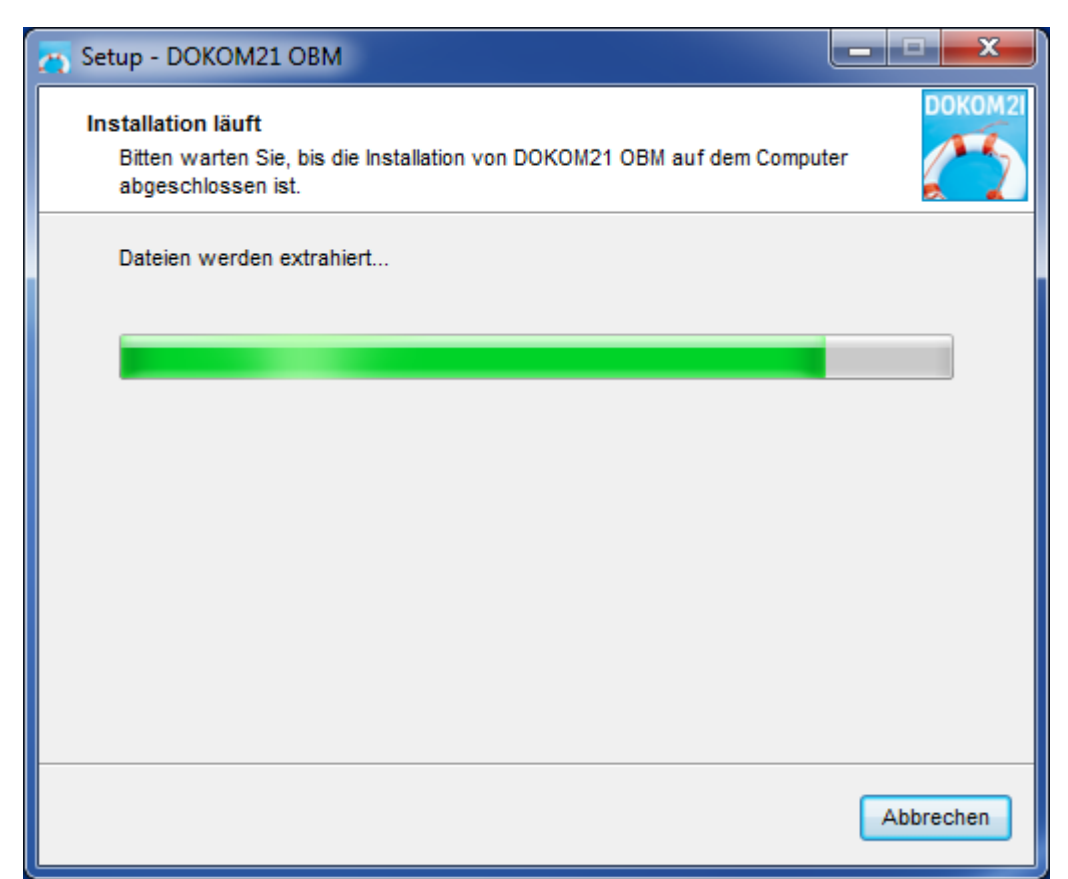

Nun wird der DOKOM21 Online Backup Manager auf Ihrem System installiert. Dieser Vorgang kann je nach Leistung Ihres Rechners mehrere Minuten dauern.

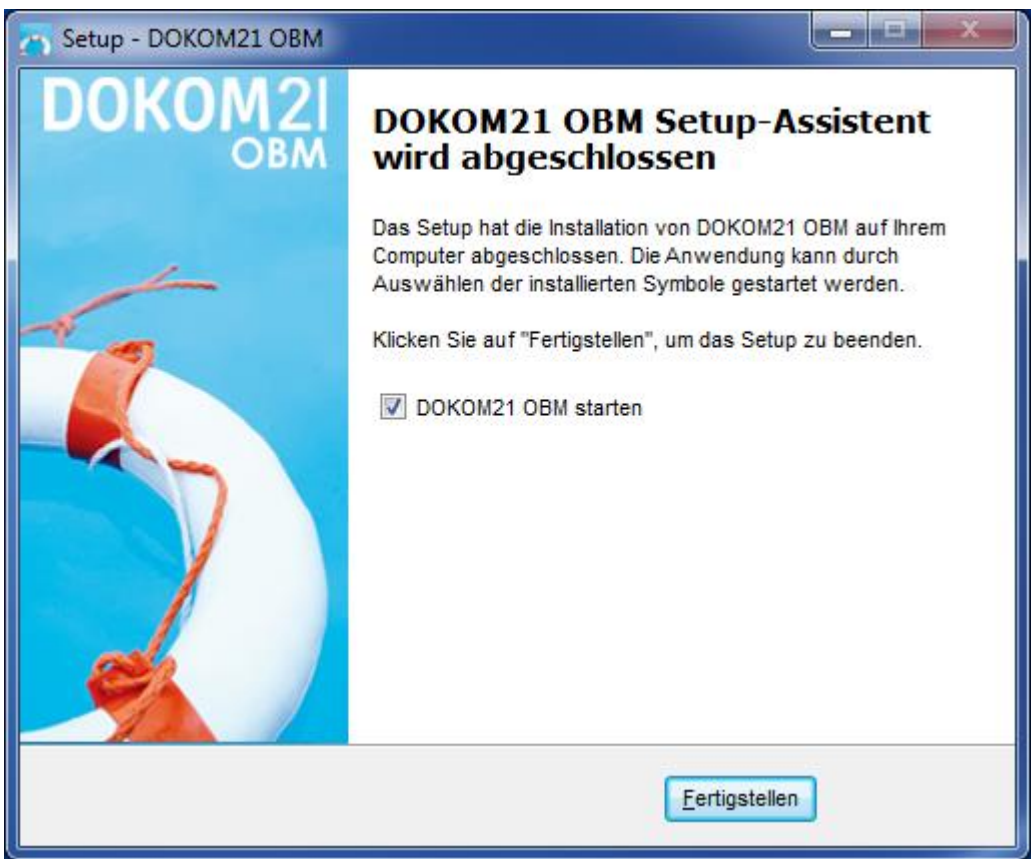

DOKOM GMBH

Die erfolgreiche Installation bestätigen Sie bitte mit einem Klick auf "Fertigstellen".

DOKOM Gesellschaft für Telekommunikation mbH ● Stockholmer Allee 24 ● 44269 Dortmund ● Telefon: 0800.930-10 50 ● Telefax: 0800.930-10 54 ● www.dokom21.de<br>Geschäftsführer: Jörg Figura, Richard Genuit ● Aufsichtsratsvorsitz Stand 01/2022 – Seite 6 von 17

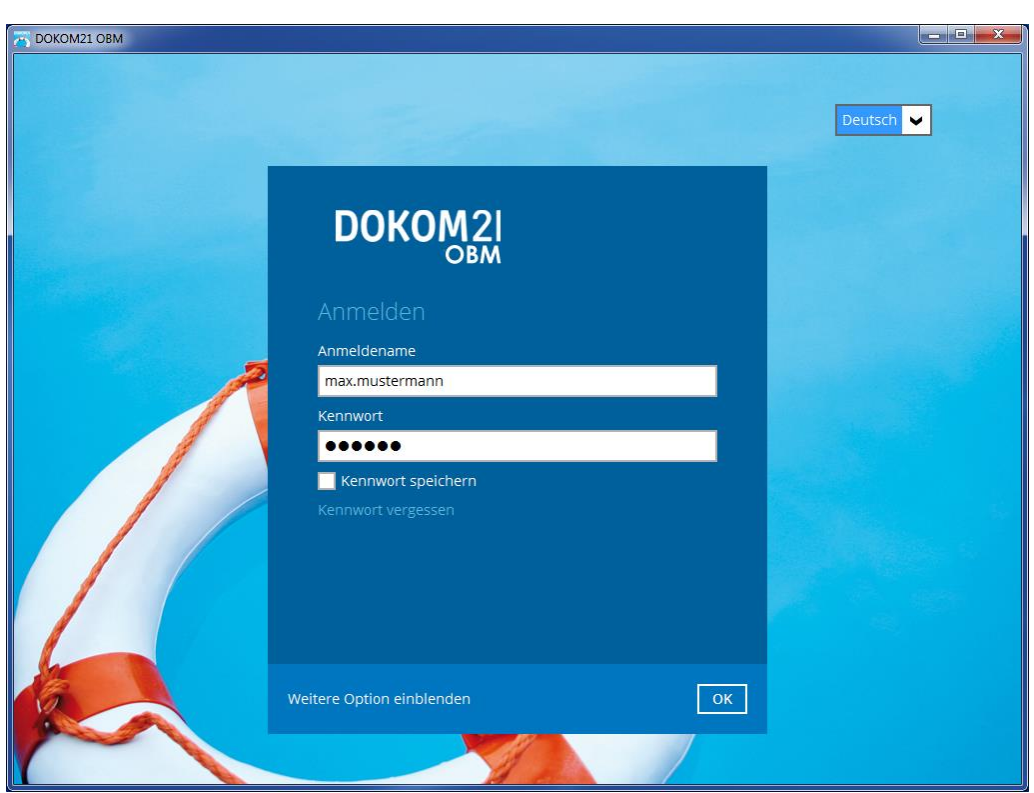

Danach öffnet sich die Anmeldemaske des DOKOM21 Online Backup Managers. Hier geben Sie bitte Ihren Anmeldenamen und Ihr Passwort ein, welche Sie von uns erhalten haben. Bestätigen Sie dieses mit "OK".

# **Schritt 3: Einrichtung der Datensicherung**

Nach erfolgreicher Authentifizierung an unserem Backup-Server können Sie Ihren ersten Sicherungssatz anlegen. In einem Sicherungssatz stellen Sie ein, welche Dateien oder Verzeichnisse **gesichert werden sollen.** 

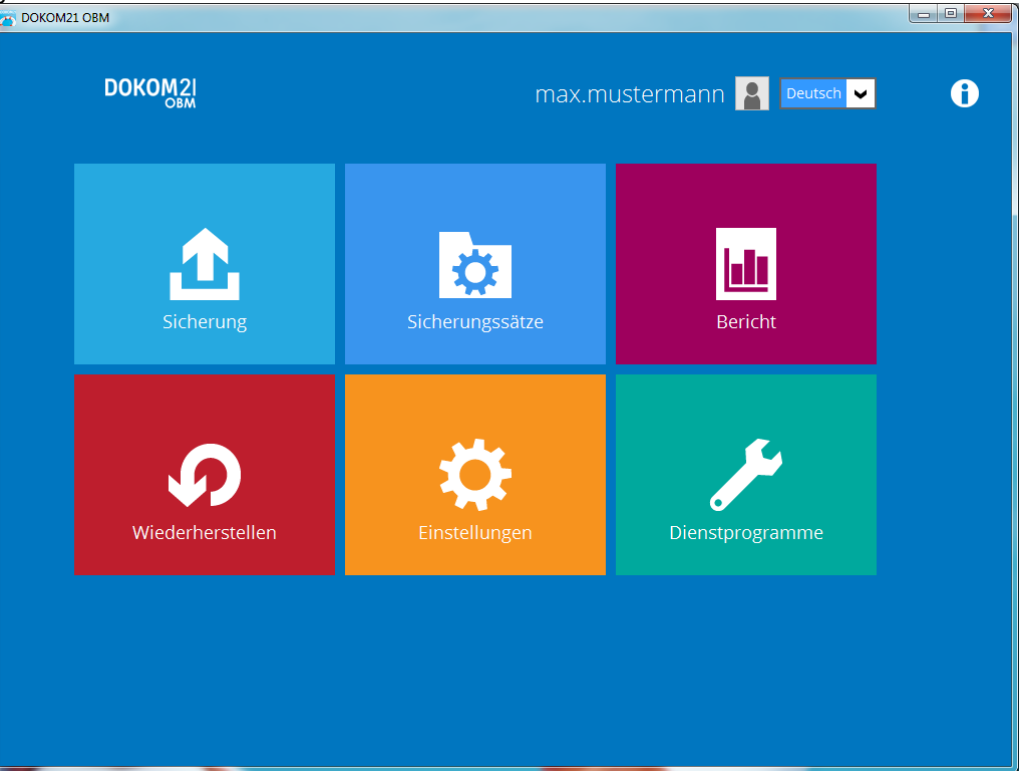

#### Wählen Sie den Menüpunkt "Sicherungssätze".

DOKOM Gesellschaft für Telekommunikation mbH ● Stockholmer Allee 24 ● 44269 Dortmund ● Telefon: 0800.930-10 50 ● Telefax: 0800.930-10 54 ● www.dokom21.de<br>Geschäftsführer: Jörg Figura, Richard Genuit ● Aufsichtsratsvorsitz Stand 01/2022 – Seite 7 von 17

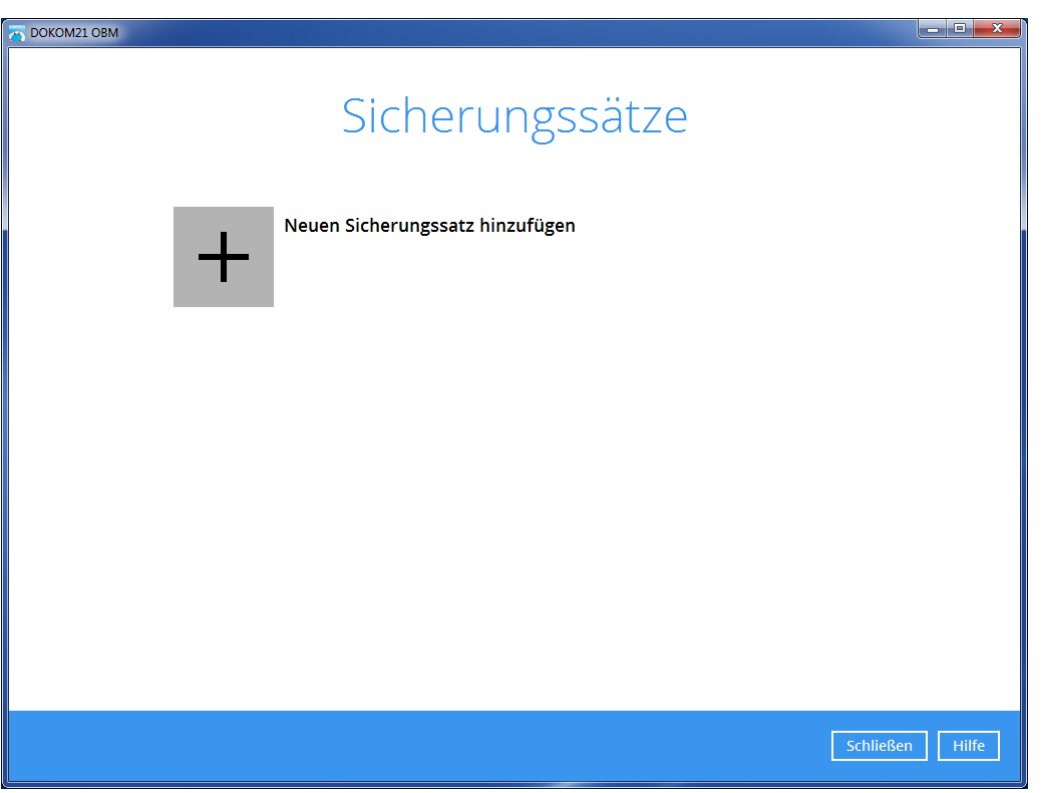

**Klicken Sie auf das Plus-Symbol, um einen neuen Sicherungssatz hinzuzufügen.**

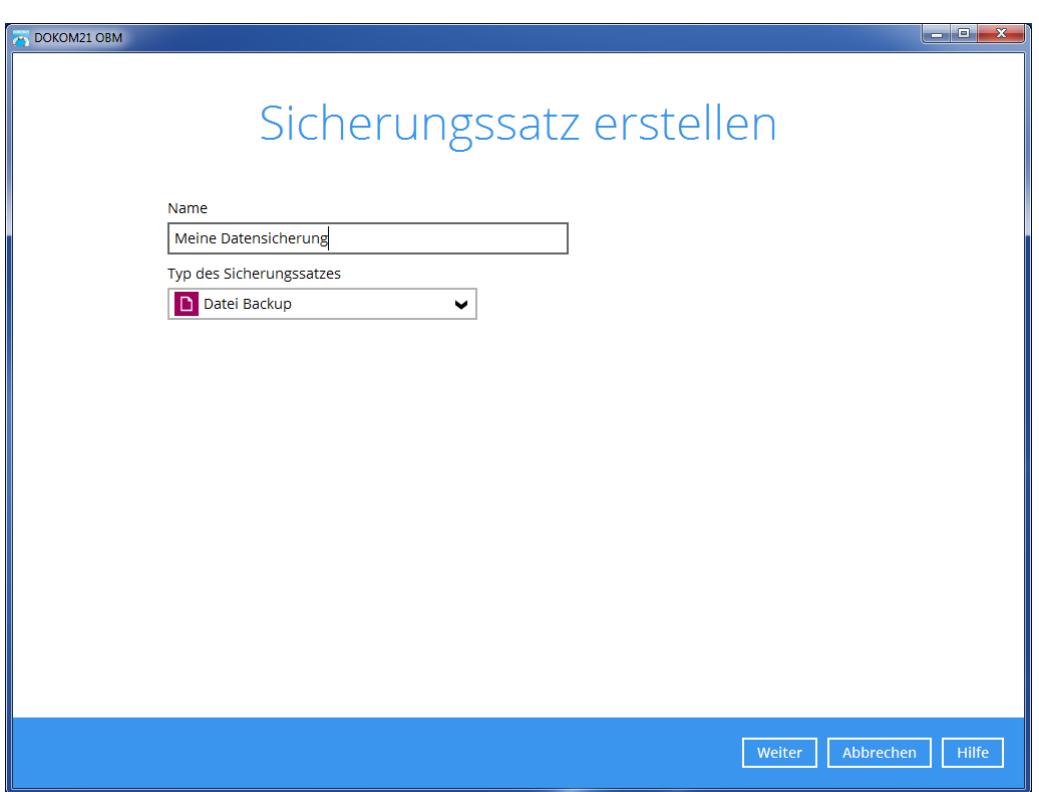

**Wählen Sie den Typ des Sicherungssatzes und vergeben Sie einen Namen.**

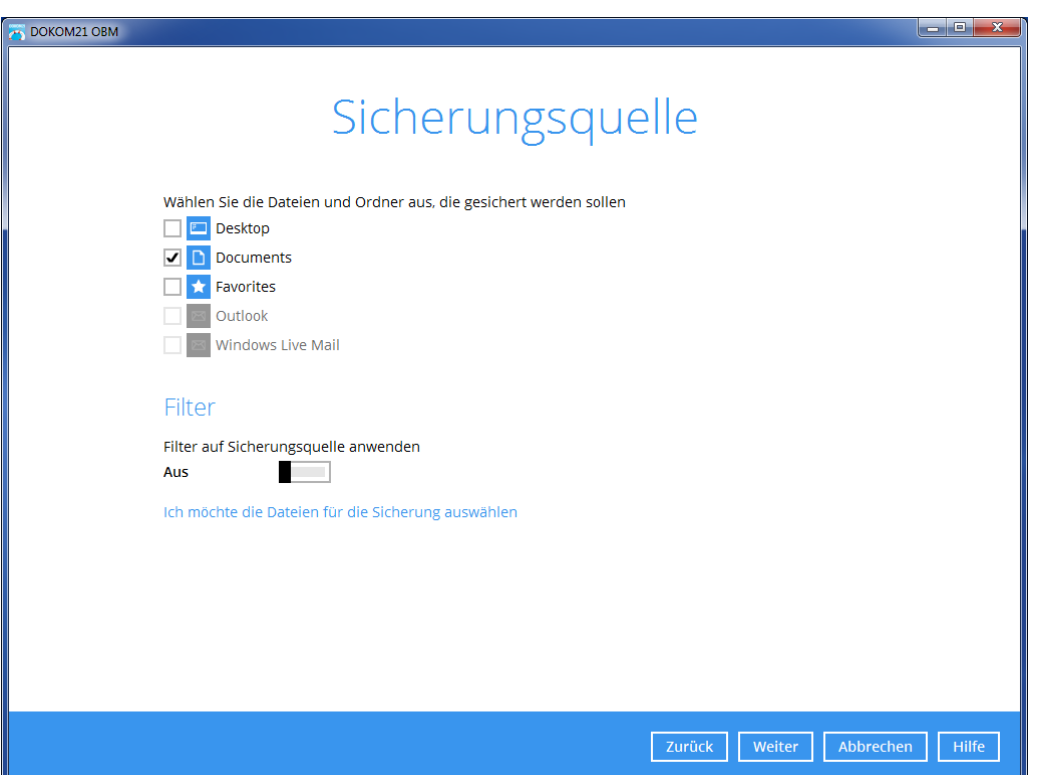

"Ich möchte die Dateien für die Sicherung auswählen" öffnet eine Ansicht des Dateisystems Ihres Rechners. Sie möchten Dateien sichern, die in Ihren Verzeichnissen "Kundendaten", "Buchhaltung" und "Steuern" liegen? Hier können Sie diese auswählen.

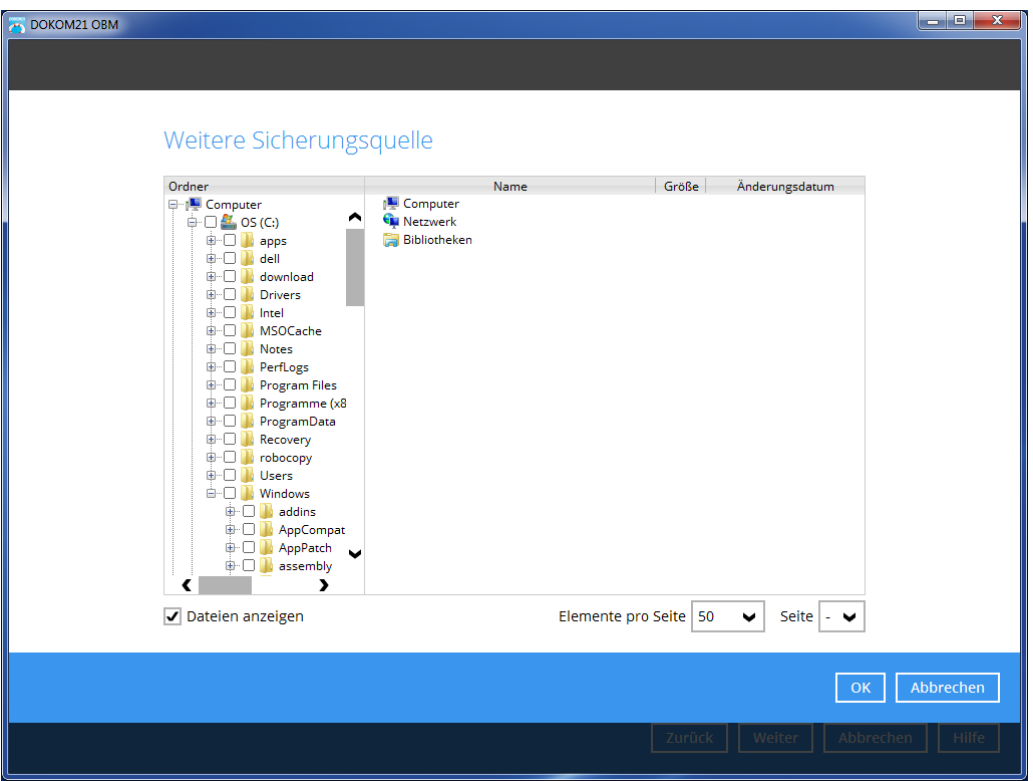

Sobald Sie die zu sichernden Daten ausgewählt haben, klicken Sie auf "OK".

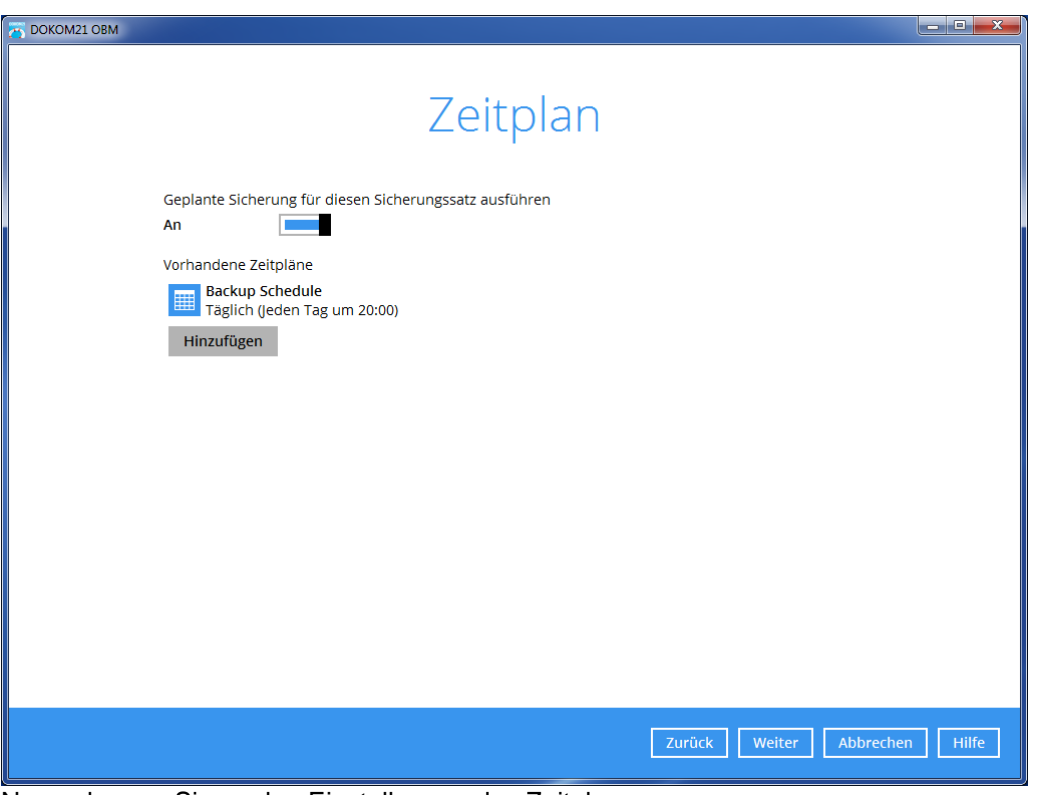

Nun gelangen Sie zu den Einstellungen des Zeitplans.

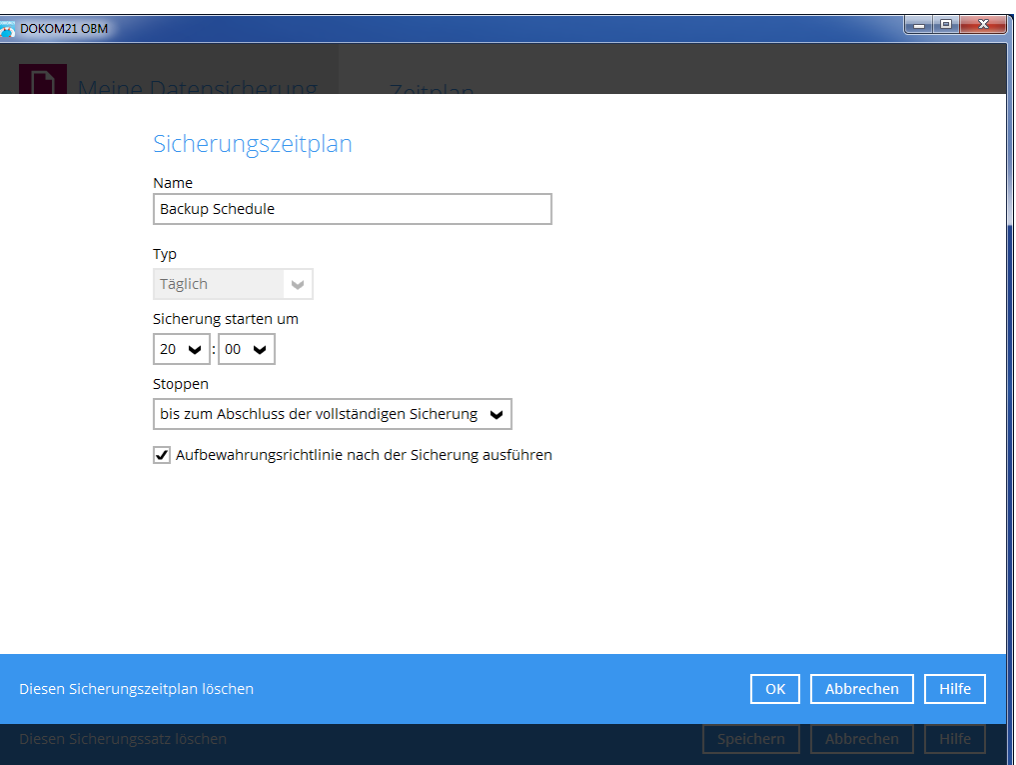

Passen Sie den Zeitplan nun an Ihre Bedürfnissen an. Aktivieren Sie hierbei unbedingt "Aufbewahrungsrichtlinie nach der Sicherung ausführen". Hierdurch wird der Speicher nach der eingestellten Aufbewahrungsrichtlinie freigegeben.

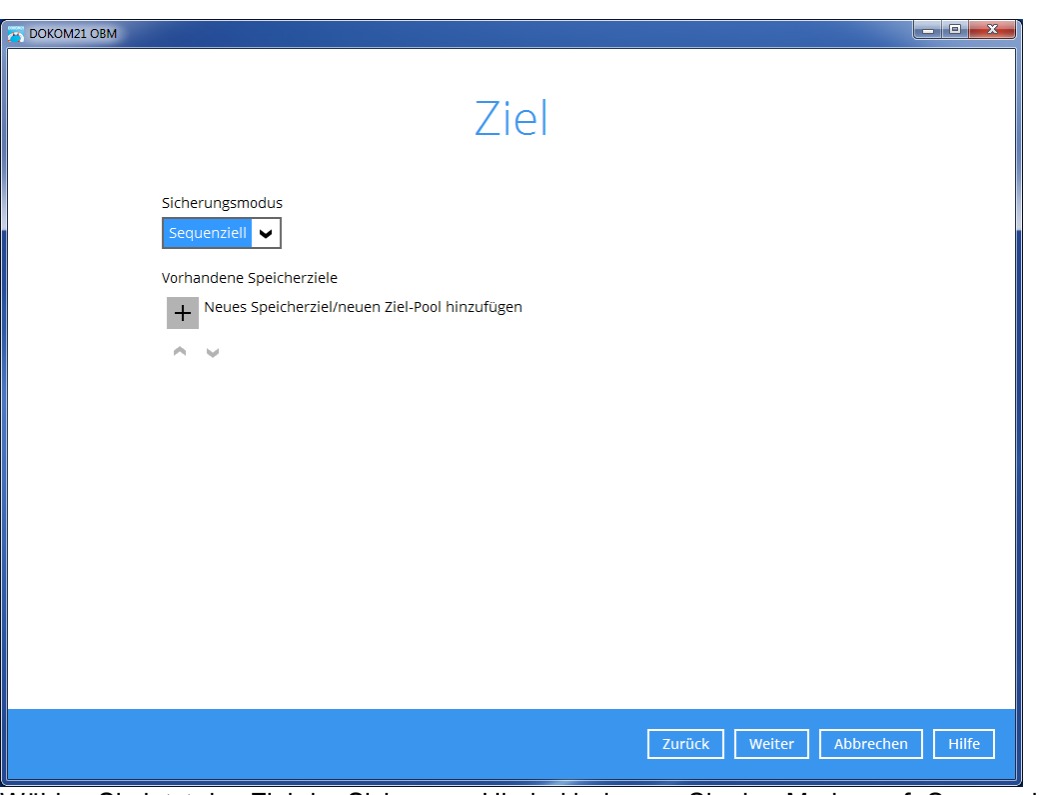

Wählen Sie jetzt das Ziel der Sicherung. Hierbei belassen Sie den Modus auf "Sequenziell".

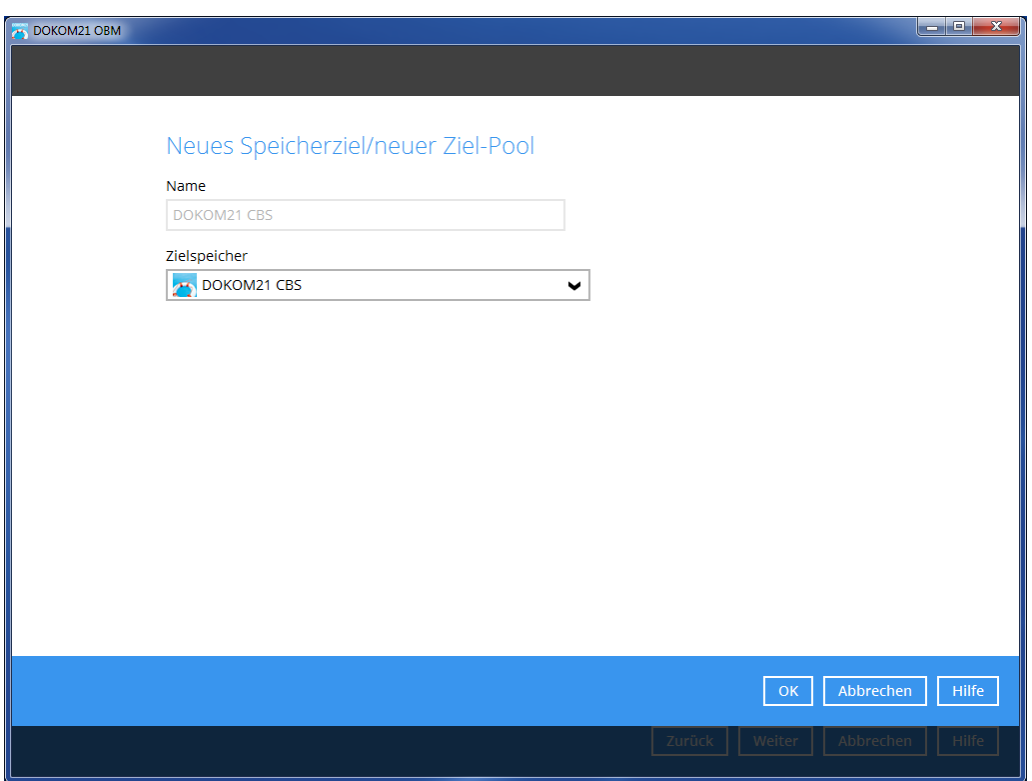

Fügen Sie den Zielspeicher "DOKOM21 CBS" als Ziel hinzu.

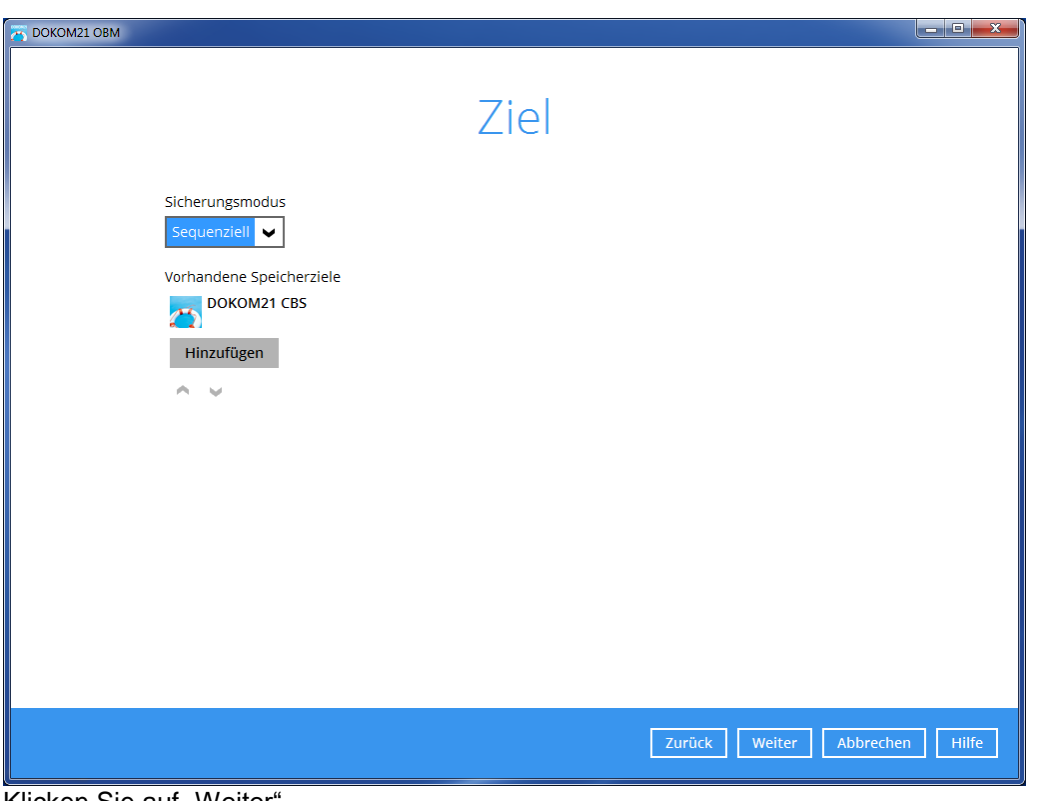

Klicken Sie auf "Weiter".

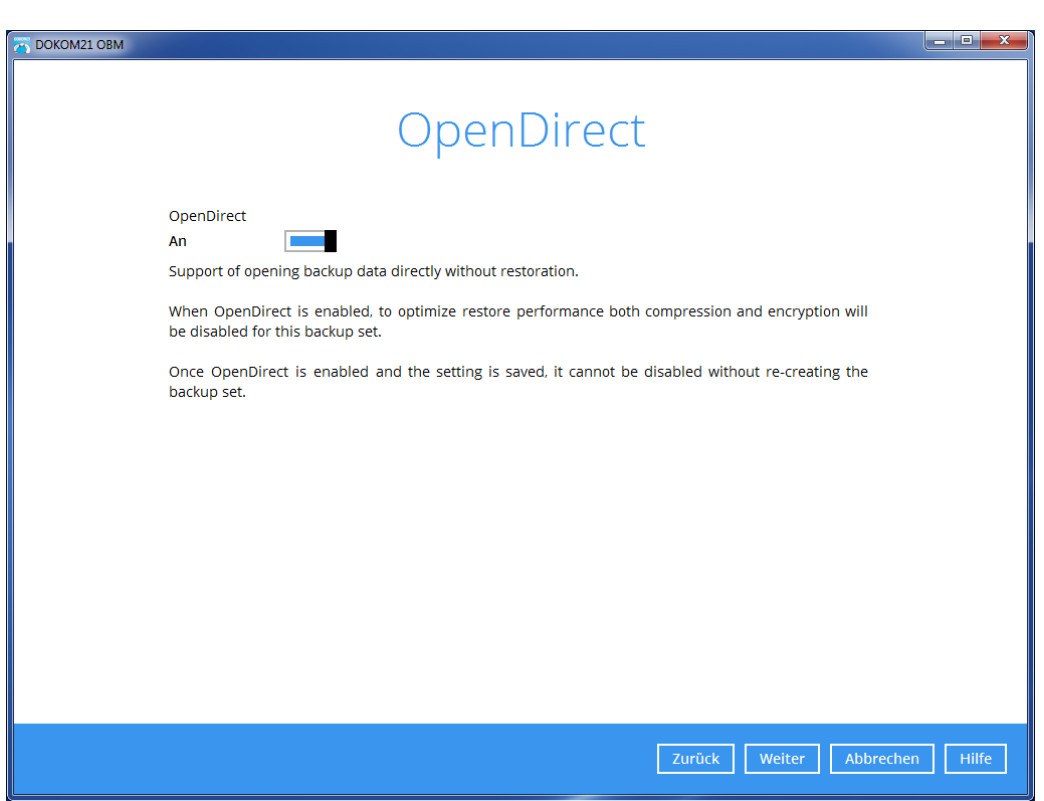

Als nächstes deaktivieren Sie die "OpenDirect" Funktion, da diese nicht unterstützt wird.

## **Schritt 4: Definition der Verschlüsselung**

Wir verschlüsseln Ihre Daten mehrfach, um garantieren zu können, dass nur Sie allein Zugriff auf Ihre Daten haben.

Unsere Backup-Software baut mittels TLS-Verschlüsselung einen kryptografisch gesicherten Kommunikationstunnel zu unserem Rechenzentrum auf. Dabei wird zwar das offene Internet genutzt, die ausgetauschten Datenpakete werden jedoch so verschlüsselt, dass niemand die Kommunikationsinhalte mitlesen oder verfälschen kann. Auch sichern wir uns so davor ab, dass jemand sich als DOKOM21 ausgeben kann und so möglicherweise Ihre Daten zu sich umlenkt (Manin-the-Middle Angriff).

Doch das ist uns noch nicht genug: Bevor Ihr Backup über die gesicherte Verbindung zu uns geschickt wird, verschlüsselt Ihr Computer Ihre Daten mit einem Chiffrierschlüssel, der nur Ihnen bekannt ist. Bewahren Sie den Chiffrierschlüssel (Passphrase) an einem sicheren Ort auf!

Ohne diesen Chiffrierschlüssel kann das Backup nicht wiederhergestellt werden! DOKOM21 als Serverbetreiber hat keinerlei Möglichkeit, auf den Inhalt der verschlüsselten Dateien zuzugreifen.

DOKOM21 ist nicht in der Lage, bei Verlust des Chiffrierschlüssels sowohl diesen als auch die gesicherten Daten für den Kunden wiederherzustellen.

#### Unsere dringende Empfehlung:

Nutzen Sie diesen zusätzlichen Schutz und geben Sie hier einen Verschlüsselungsschlüssel Ihrer Wahl an! Am Besten eignet sich hierzu eine mindestens achtstellige Mischung aus Ziffern und Buchstaben mit Groß- und Kleinschreibung.

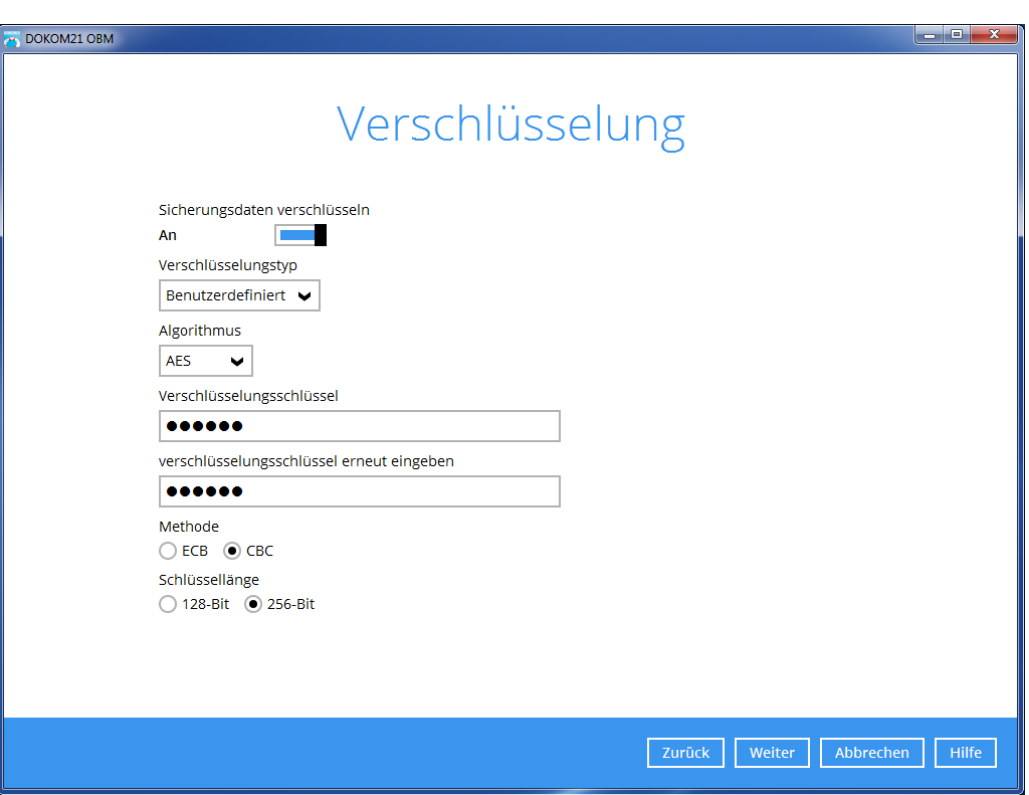

**Wählen Sie als Verschlüsselungstyp "Benutzerdefiniert".**

DOKOM21 empfiehlt ausdrücklich, die im Bildschirmfoto gezeigten Verschlüsselungsoptionen anzuwenden:

 Algorithmus: AES Modus: CBC Schlüssellänge: 256 Bit

Bestätigen Sie mit "Weiter".

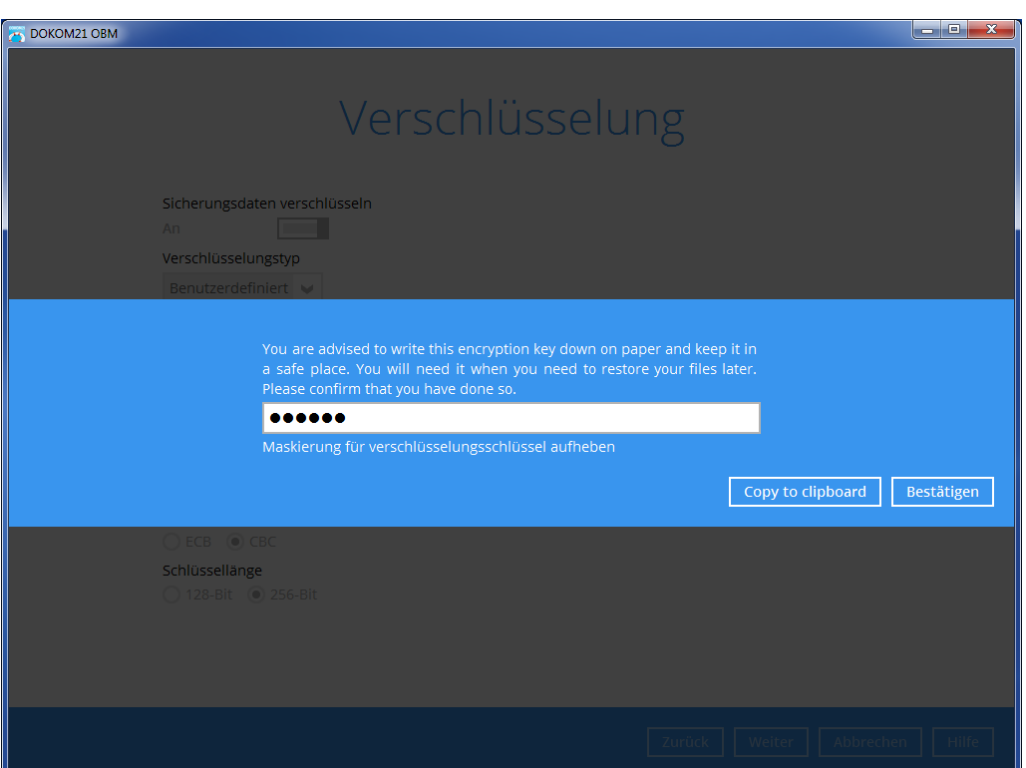

Bewahren Sie den Schlüssel ggf. schriftlich an einem sicheren Ort (z.B. einem Tresor) auf.

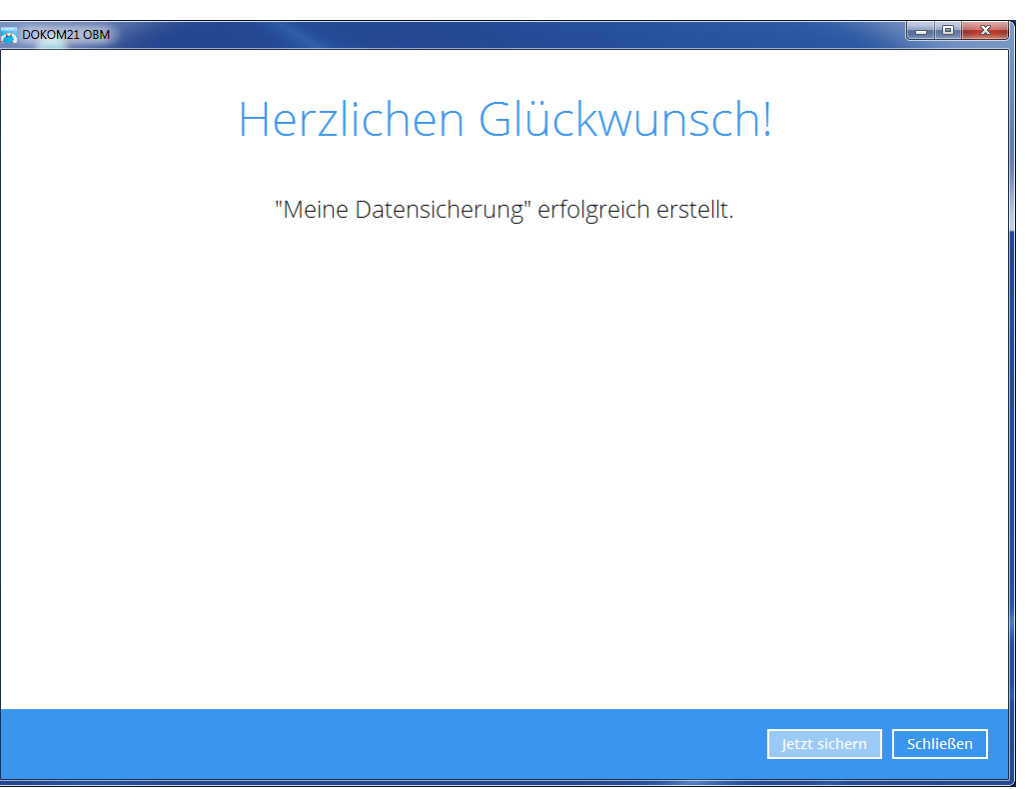

Die Einrichtung Ihres ersten Sicherungssatzes ist nun abgeschlossen. Die Sicherung kann bei Bedarf durch Klick auf "Jetzt sichern" gestartet werden oder wird nach dem eingestellten Zeitplan ausgeführt.

## **Schritt 4: Definition der Aufbewahrungsrichtlinie**

Die Aufbewahrungsrichtlinie steuert, wann gelöschte Dateien auch aus dem Rückhaltebereich der Sicherung entfernt werden.

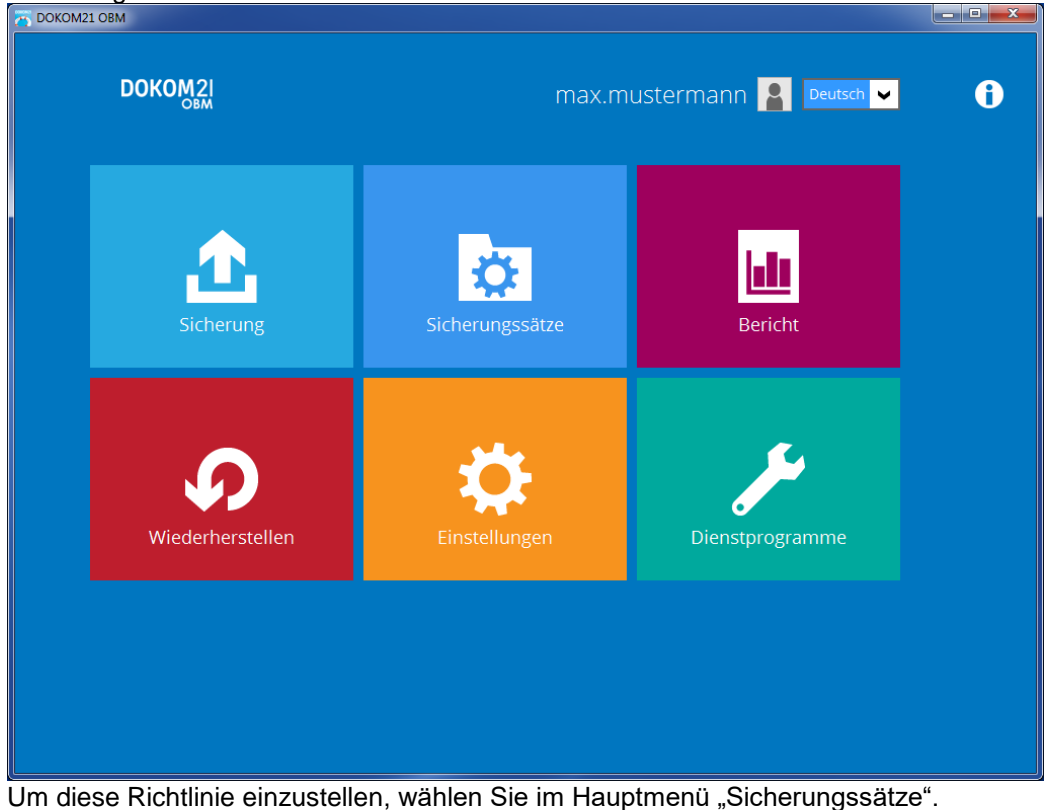

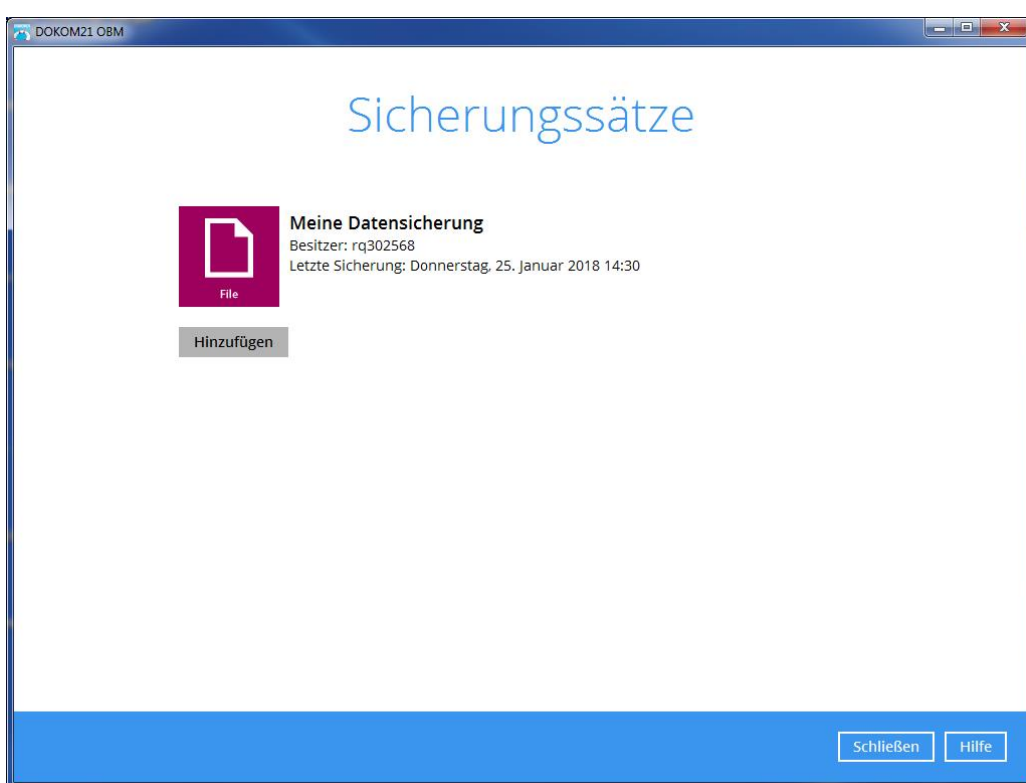

DOKOM Gesellschaft für Telekommunikation mbH ● Stockholmer Allee 24 ● 44269 Dortmund ● Telefon: 0800.930-10 50 ● Telefax: 0800.930-10 54 ● www.dokom21.de<br>Geschäftsführer: Jörg Figura, Richard Genuit ● Aufsichtsratsvorsitz

DOKOM GMBH

Wählen Sie den Sicherungssatz, den Sie anpassen möchten. (Hier: "Meine Datensicherung")

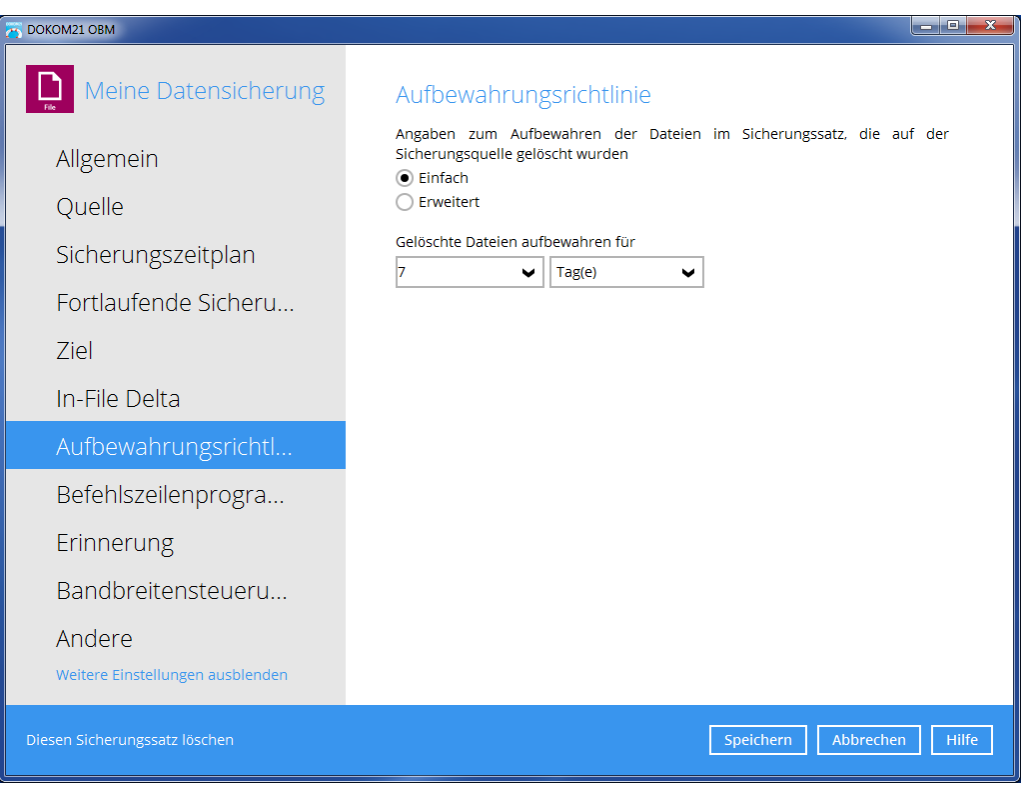

Die " Aufbewahrungsrichtlinie" finden Sie unter "Weitere Einstellungen einblenden".

Speichern Sie Ihre Einstellungen.